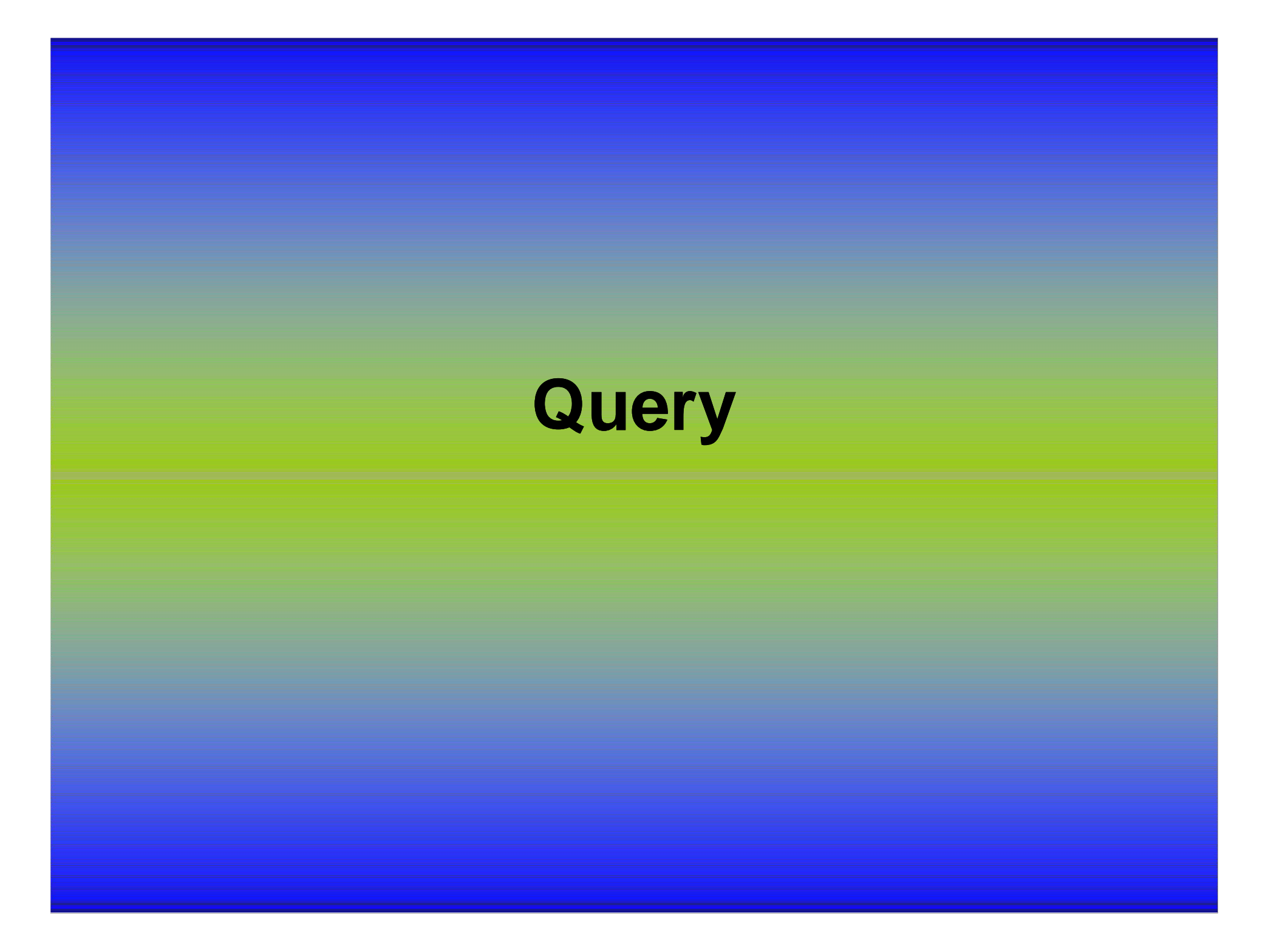

# **Fungsi Query**

Fungsinya adalah untuk membuat relasi atau penggabungan beberapa tabel.

Menciptakan hubungan beberapa tabel berarti membuat hubungan antar tabel agar ada relasi antara tabel yang satu dengan yang lainnya.

## **Let's Go to Example ….**

Kasus:

Buatlah penggabungan tabel pembelin dan penjualan. Dengan struktur data berikut ini:

1). Buatlah tabel pembelian dengan struktur data sebagai berikut:

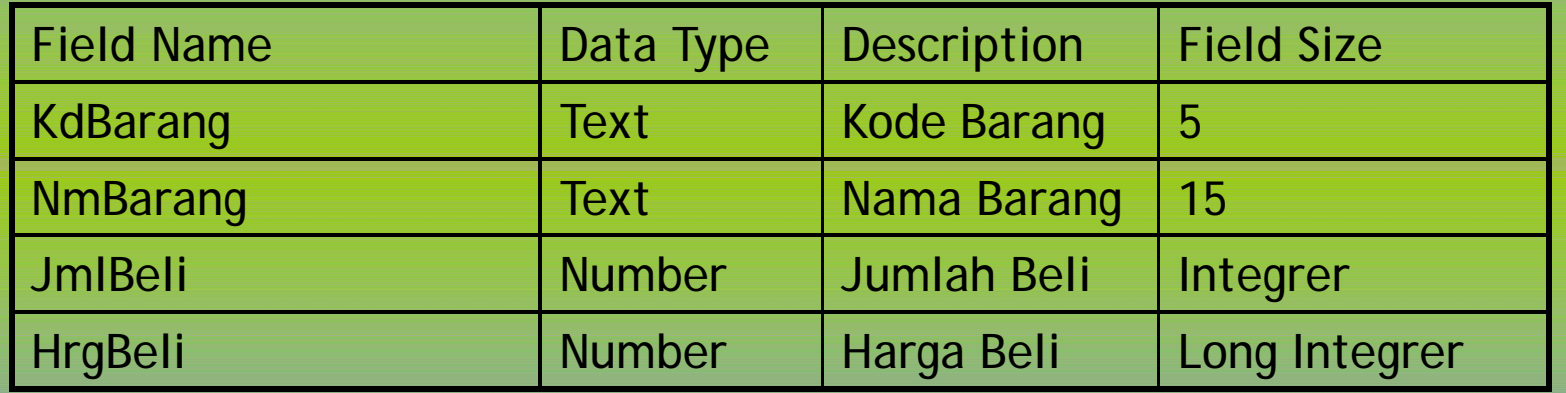

Berikan primary key untuk KdBarang !!!

### 2). Inputlah data berikut pada tabel pembelian

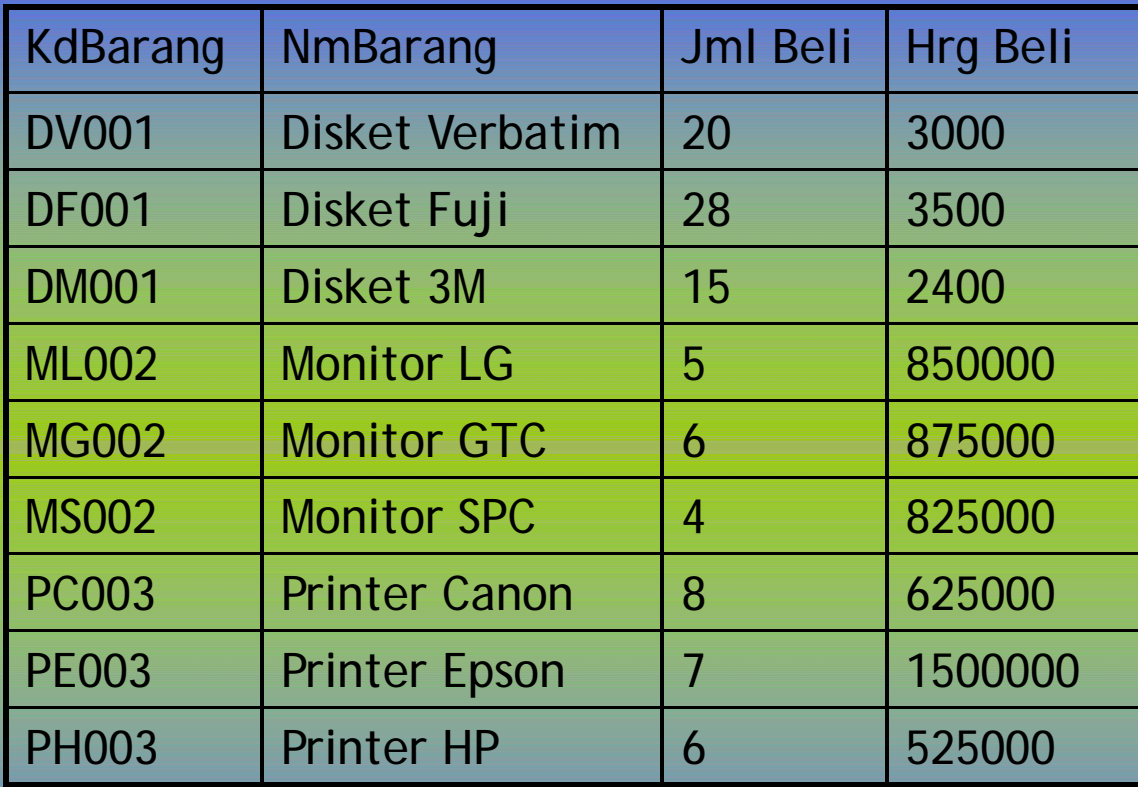

#### 3). Buat tabel penjualan dengan struktur data berikut:

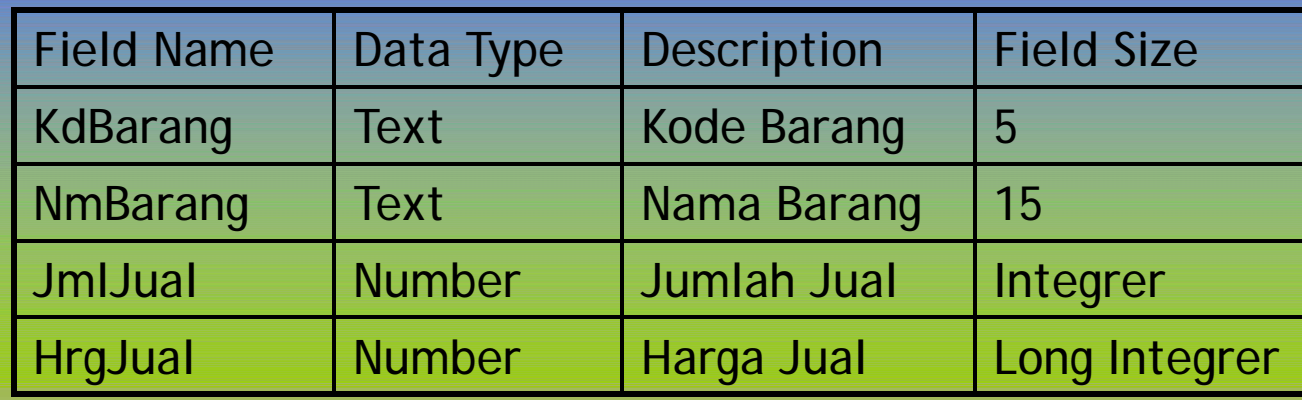

#### 4). Inputlah data berikut pada tabel penjualan

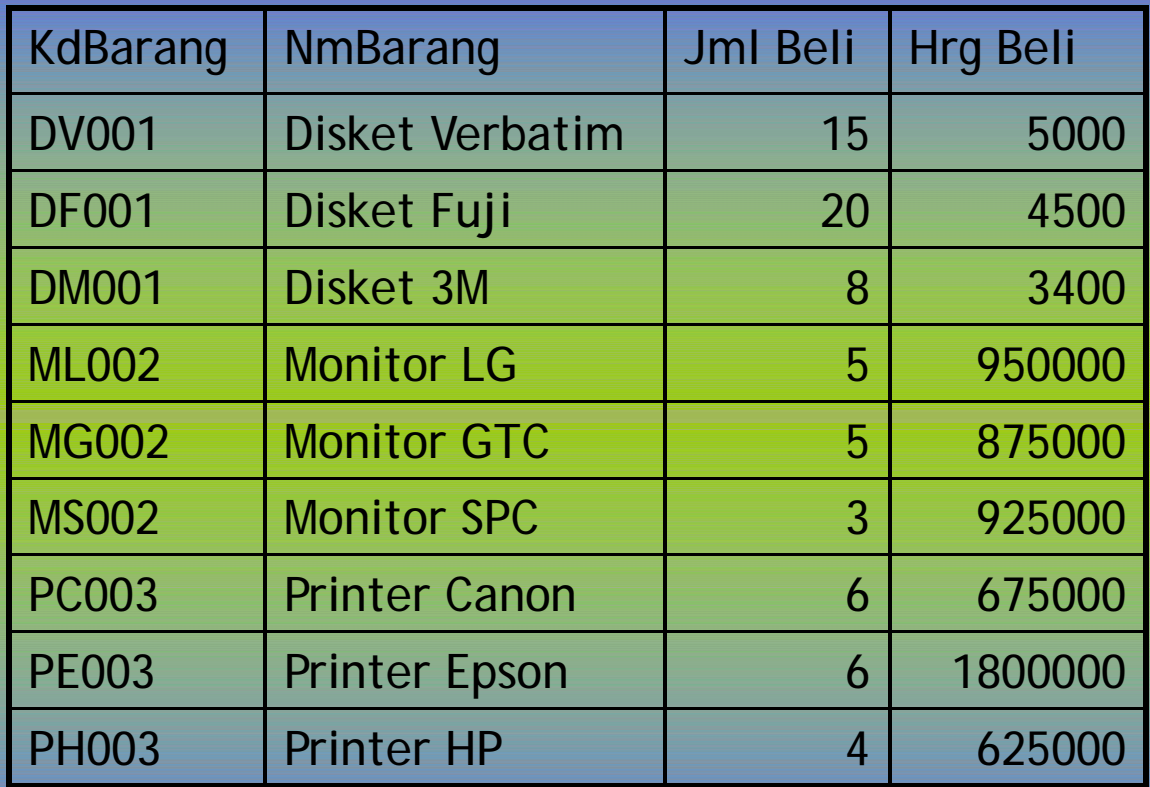

## **Langkah Membuat Query**

- 1. Buat file database yang bernama persediaan.
- 2. Pada jendela database klik queries.
- 3. Klik menu new, design view, OK.
- 4. Klik Pembelian
- 5. Klik tombol Add
- 6. Klik Penjualan
- 7. Klik tombol Add, close
- 8. Klik dua kali pada field KdBarang dan seterusnya pada tabel pembelian.
- 9. Klik dua kali pada field JmlJual lalu HrgJual yang ada pada tabel penjualan.

### Tambahan Data Query

- 10.Klik penunjuk mouse di kolom yang kosong, ketik: TotBeli:[JmlBeli]\*[HrgBeli]
- 11.Klik di kolom berikutnya, ketik: TotJual:[JmlJual]\*[HrgJual]
- 12.Klik di kolom berikutnya, ketik: Sisa:[JmlBeli] – [JmlJual]
- 13.Klik di kolom berikutnya, ketik: Laba:([TotJual] – [TotBeli])+[HrgBeli]\*[Sisa] 14.Untuk melihat hasilnya klik tombol RUN (Tanda Seru)